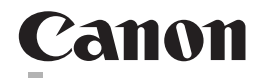

# **CanoScan 9000F** 扫描仪

快速安装指南 使用说明书

在使用本产品之前,请务必先仔细阅读本使用说明书。 请务必妥善保管好本书,以便日后能随时查阅。 请在充分理解内容的基础上,正确使用。

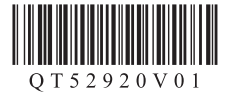

# CanoScan 9000F 快速安装指南 快速安装指南

操作本扫描仪之前请阅读本指南。阅读完本指南后,请将其妥善保管以备日后参考。

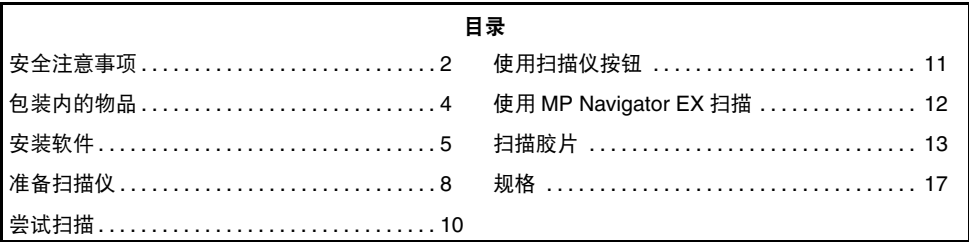

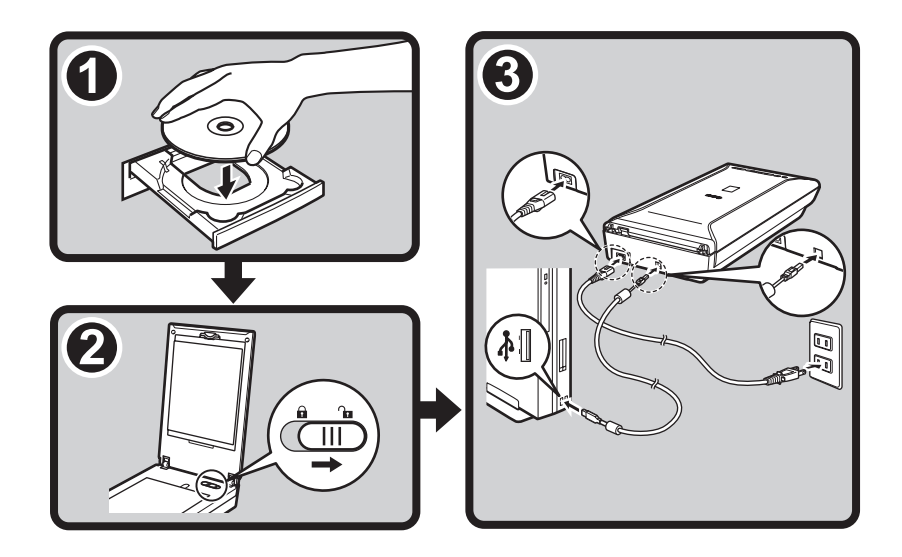

# <span id="page-2-0"></span>安全注意事项

使用扫描仪和附件前请阅读并留意以下注意事项。

#### 警告

表示操作相关的警告事项,如果未正确地执行,可能会导致死亡或人身伤害。为了能安全地使用扫描仪, 请务必留意这些警告事项。

#### 注意

表示操作相关的注意事项,如果未正确地执行,可能会导致人身伤害或财产损失。为了能安全地使用扫 描仪,请务必留意这些注意事项。

### 警告

本产品会放射低水平的磁通量。如果使用心脏起搏器并感到异常,请远离本产品并向医生咨询。

### 关于放置位置

警告

• 请勿将扫描仪放置在易燃液体 ( 如酒精或稀释剂等 ) 附近。如果内部电器部件与易燃液体接触,可能会 导致火灾或电击。

### 注意

- 请勿将扫描仪放置在高湿度、阳光直射、高温和接近火源的地方。可能会导致火灾或电击。
- 请勿将扫描仪放置于摇晃的架子、不稳固或经常振动的表面上。如果扫描仪掉落,可能会造成伤害。
- 请勿将扫描仪推入狭窄的橱柜内或在其上放置桌布或将其放在厚垫上。如果扫描仪发热,可能会导致 火灾或损坏。

### 关于电源

警告

- 请勿将电源线插入到非指定电压的插座中。错误的电压可能会导致火灾或电击。
- 请勿将重物放置于电源线之上,或拉拽、过度弯曲、扭曲电源线或将其打结。受损的电线可能会导致 火灾或电击。
- 定期从插座上拔出电源线,并用干布清洁插座底部周围区域,确保去除上面的灰尘。此外,请勿用湿 手插入 / 拔出电源线。可能会导致火灾或电击。
- 请勿在一个电源插座上插接过多的插头。可能会导致火灾或电击。
- 务必完全插入电源线。如果未完全插入,可能会导致火灾或电击。
- 请勿使用非附带的电缆线。可能会导致火灾或电击。
- 请勿在走廊或延长线会被踩踏或绊倒他人的多人流区域使用延长线。这样可能会损坏电源线并导致火 灾或电击。
- 如果附近发生雷击,请从插座拔出电源线并禁止使用扫描仪。雷击可能造成火灾、电击或损坏扫描仪。

注意

- 诵常, 请勿使用电源延长线。可能会导致火灾或电击。如果需要使用延长线, 其长度请勿超过 5 米。 确保未扭曲延长线,而且电源线完全插入延长线。请勿使用多条延长线。
- 拔出电源线时,请务必拉住其主体。拉拽电源线可能会损坏电线并导致火灾或电击。
- 请勿在电源线周围放置物品,以便紧急时可以将其拔出。

### 常规注意事项

#### 警告

- 请勿拆卸或改装扫描仪及其附带产品。处理部件不当可能会导致火灾或电击。
- 如果听到异常噪音、看见冒烟、感到过热或有异味,请立即拔出电源线并联系零售商或 Canon 客户支 持服务台。继续使用扫描仪可能会导致火灾或电击。
- 请勿在扫描仪附近使用易燃喷雾剂。请勿将水或液体洒入扫描仪。此外,请勿使金属物品 ( 如纸夹或订 书钉 ) 掉入扫描仪。如果这些物品接触到扫描仪内部的电器部件,可能会导致火灾或电击。
- 清洁扫描仪时,请请务必拔出电源线。请使用柔软的干布进行擦拭。如果它仍然脏污,请用水将布浸湿 后再拧干,然后使用柔软的干布擦拭潮气。请勿使用易燃液体 ( 如酒精、苯或稀释剂等 )。如果易燃液 体进入内部电器部件或者由于插拔造成电缆线损坏,可能会导致火灾或电击。
- 搬运扫描仪时,请务必拔出电缆线。受损的电缆线可能会导致火灾或电击。

如果任何物品进入扫描仪,请立即拔出电源线。然后联系零售商或 Canon 客户支持服务台。

#### 注意

- 请勿松开文档盖板直至其完全打开 / 关闭。如果文档盖板掉落,可能会导致手指夹伤或扫描仪损坏并造 成伤害。
- 请勿在扫描仪上放置重物。物品可能掉落并造成伤害。
- 请勿在稿台玻璃上放置2.0千克或更重的物品。此外,请勿重压(即重于2.0千克)文档盖板、稿台玻璃或 光源玻璃。玻璃可能会破裂并造成人身伤害。
- 请勿在扫描仪上放置重为或重物。此外,请勿重击稿台玻璃和光源玻璃。玻璃可能会破裂并造成人身 伤害。
- 如果长期不使用, 请拔出电源线以确保安全。
- 请勿在普通的 CD 播放器中使用附带的光盘。这样会产生巨大声响,可能会损伤听力。

#### 安装与操作环境

- 请勿在温差过大的区域中进行安装。此外, 请勿将设备自低温区移至高温区。结露可能造成图像错误。 使用前,请留有足够的时间使扫描仪逐渐适应新的环境。
- 请勿将扫描仪放置于易受日光直射或室内光线强烈的区域。这样可能造成扫描仪损坏或图像质量降 低。如果必须将其放置于直射的日光下,请确保使用厚窗帘以阻隔光线。
- 安装时, 在扫描仪周围留有足够的空间 (约 20 厘米 )。

# <span id="page-4-0"></span>包装内的物品 扫描仪和附件

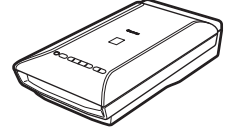

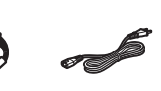

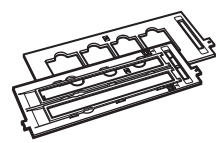

扫描仪 USB 电缆线 电源线 胶片导片 放片导片 胶片导片 ( 用于 35 毫米胶片条 / 幻灯片 )

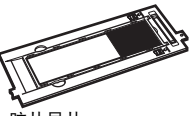

( 用于 120 格式胶片 )

电源线

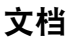

- 《快速安装指南》 (本文档)
- 附加文档

### <span id="page-4-1"></span>安装光盘

- 软件程序
	- ScanGear( 扫描仪驱动程序 )
	- MP Navigator EX( 实用程序软件 )
	- Solution Menu( 面板式菜单软件 )
	- ArcSoft PhotoStudio( 图像编辑软件 )
- 电子手册 (用于 ScanGear、MP Navigator EX 和故障排除)

# **Adobe Photoshop Elements DVD**

请参阅安装说明页。

\* 在本指南中,使用 Windows Vista Ultimate 操作系统屏幕截图作为所有操作系统共同的图解说明。 此外,Windows 7 操作系统的各个版本简称为 Windows 7、Windows Vista 操作系统的各个版本简称为 Windows Vista 以及 Windows XP Home Edition/Professional 简称为 Windows XP。

# <span id="page-5-0"></span>安装软件

- 安装软件之前请勿将扫描仪与计算机连接。如果连接扫描仪,请从计算机拔出 USB 电缆线。 出现**发现新硬件**屏幕时,从计算机拔出 USB 电缆线并单击取消。拔出 USB 电缆线时,屏幕 可能会自动关闭。
	- 安装前退出所有正在运行的应用程序。
	- 对于 Windows:从 Windows Vista 升级到 Windows 7 之前 , 请先卸载 Canon 扫描仪捆绑的 软件。然后,重新安装捆绑的软件。
	- 对于 Macintosh: 从 Mac OS X 10.5 或更低版本升级到 Mac OS X 10.6 之后,请安装 Canon 扫描仪捆绑的软件。
	- 以管理员身份登录以安装软件。
	- 请勿在安装过程中切换用户。
- **1** 将安装光盘放入驱动器。 对于 Macintosh:双击 **Setup** 图标。在验证对话框中输入管理员 ID 和密码。 对于 Windows XP/Windows 2000 和 Macintosh,跳过步骤 2 并转到步骤 3。
- **2** 对于 Windows 7/Windows Vista, 出现**自动播放**对话框 时,运行安装程序,然后出现用户帐户控制对话框时, 单击继续或是以继续安装。

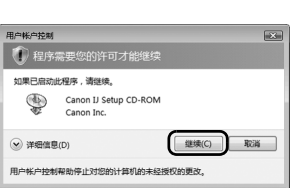

CD-R驱动器 (E:) CANOSCAN ■ 始终为 故件和游戏 执行此操作: ○ 语行 Msetup4.exe .<br>1351 B H开文件夫以查看文件<br>图 和用 Tindows 资源管理器 在"控制面板"上设置"自动播放"默认值

**3** 如有提示,请选择语言和居住地,然后单击下一步。 在某些国家,将不会出现这些对话框。

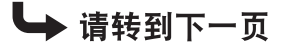

自由効果症

**4** 在主菜单上单击简易安装。

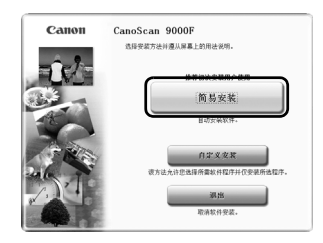

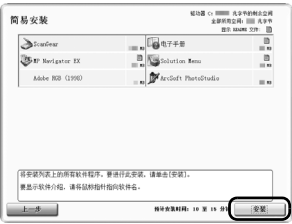

**5** 单击安装以开始安装。 请仔细阅读许可协议,然后单击**是**继续安装。 对于 Macintosh,跳过步骤 6 并转到步骤 7。

6 对于 Windows, 请仔细阅读**请允许所有安装向导进程**屏 幕,然后单击下一步。

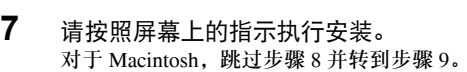

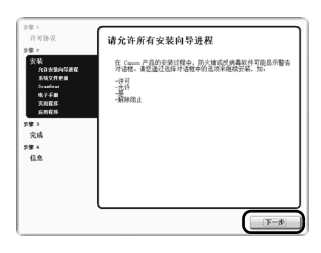

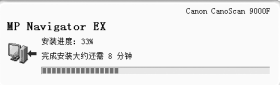

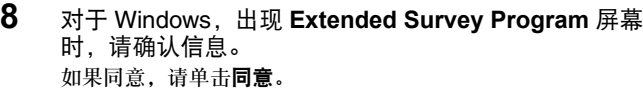

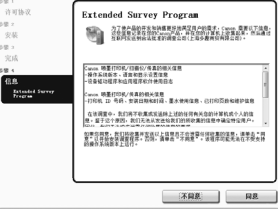

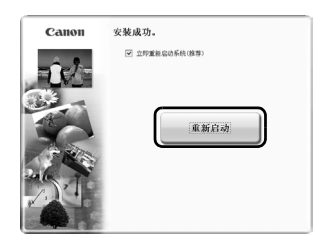

**9** 安装完成时,按照屏幕上的说明操作。 对于 Windows: 单击重新启动。重新启动计算机之后, 将出现 Solution Menu。 对于 Macintosh:单击退出。在 Dock 中将注册 **Solution Menu** 图标。

<Solution Menu> 可以选择 MP Navigator EX 或 "电子手册"。

• 确保从驱动器中取出光盘并将其妥善保管。 •如果在安装过程中遇到问题,请参见 "**电子手册**"中的 "故障排除"。

# <span id="page-8-0"></span>准备扫描仪 解开扫描仪的锁定

**1** 撕下扫描仪上的运输胶带。

2 打开文档盖板并将扫描仪锁定开关向开锁标记 ( **)** 方向滑动。

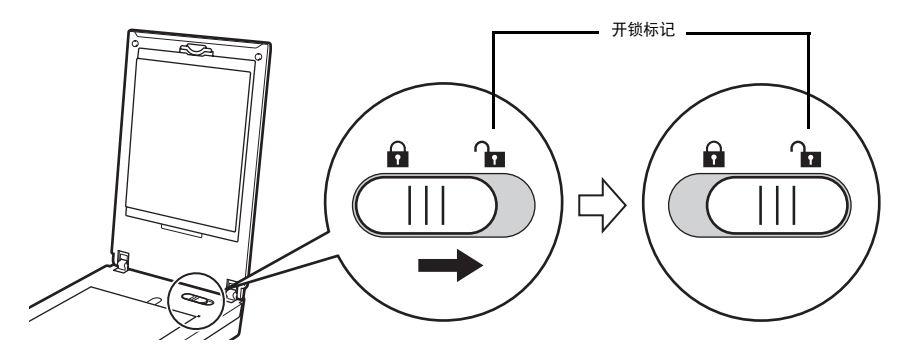

• 文档盖板以大约 50 度的角度暂时锁定。

**3** 关闭文档盖板。

● • 请使用双手操作扫描仪。注意,请勿将扫描仪掉落。

• 携带或运输扫描仪时,按电源按钮关闭电源,并确保将扫描仪锁定开关向锁定标记 ( ) 方向 滑动以固定扫描单元。

# 连接扫描仪

- **1** 使用附带的 USB 电缆线将扫描仪连接到计算机。
- **2** 将附带的电源线连接到扫描仪。
- **3** 将电源线插入电源插座。
- 4 按 ((b) 开启电源。

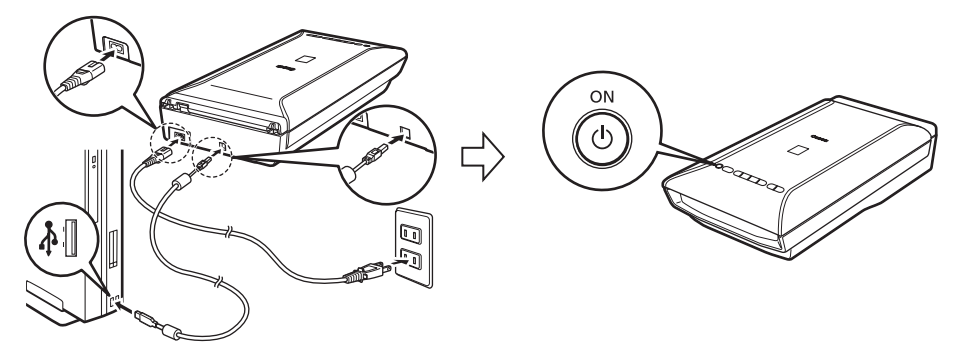

#### 关闭电源

 $\bigcirc$ 

要关闭扫描仪,请务必按电源按钮。检查电源指示灯是否关闭,然后拔出电源线。 如果在电源指示灯亮起或闪烁时拔出电源线,扫描单元将不会正确移动。

• 仅可使用扫描仪附带的 USB 电缆线和电源线。使用其他的电缆线可能会导致故障。

- 请勿接触 USB 连接器的金属部件。
- 务必在将电源线插入电源插座之前将其连接到扫描仪。颠倒该顺序可能会导致故障。
- 将扫描仪连接到 USB 1.1 端口,并在出现此设备可提高性能或高速 **USB** 设备插入了非高速 **USB** 集线器信息时,请忽略此信息。在此情况下,扫描仪可以正常工作。

# <span id="page-10-0"></span>尝试扫描

本节说明使用 MP Navigator EX 的基本扫描步骤。

- **1** 打开文档盖板以确保已放置保护片。
- **2** 将彩色照片文档要扫描的一面向下放在稿台 玻璃上且使其与稿台玻璃的边缘相距至少 1 厘米,然后关闭文档盖板。
- **3** 启动 MP Navigator EX。 对于 Windows:双击 **Canon Solution Menu** 图 标,然后单击扫描 **/** 导入照片或文档。 对于 Macintosh:单击 Dock 中的 **Solution Menu** 图标,然后单击扫描 / **导入照片或文档。**

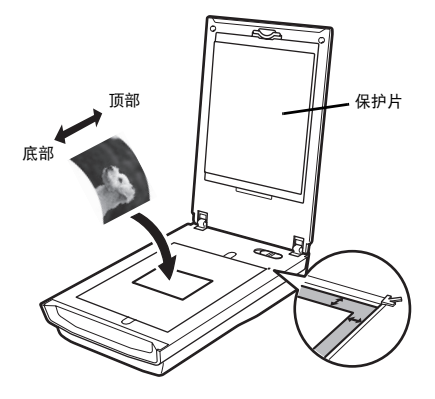

- **4** 单击照片 **/** 文档 **(** 稿台 **)** (\*1)。
- 5 在文档类型中选择彩色照片。
- **6** 单击扫描以开始扫描。
	- 扫描仪正在运行时,请勿移动扫描仪。 • 在扫描作业过程中,请勿直视光源。
- **7** 当提示扫描完成时,单击退出。
- **8** 单击保存以保存图像并关闭 MP Navigator EX(\*2)。

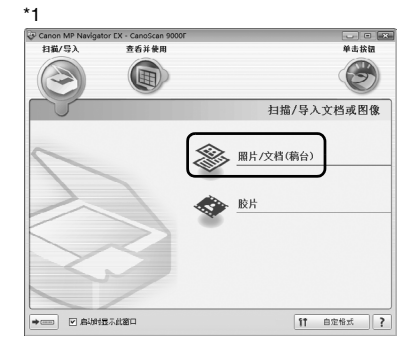

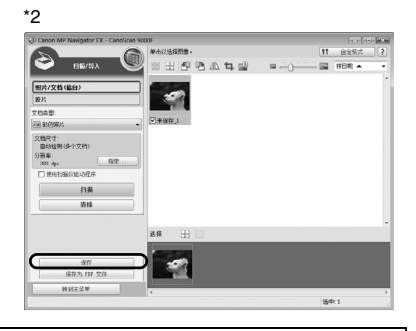

有关使用 MP Navigator EX 进行扫描、捆绑的应用程序以及故障排除的更多信息,请参见 "电子手册"。要打开 "**电子手册**",请双击桌面上的电子手册图标,或者在 ScanGear 或 MP Navigator EX 中单击 。

10

# <span id="page-11-0"></span>使用扫描仪按钮

可以通过按扫描仪按钮进行复制、扫描、发送电子邮件以及以 PDF 格式保存扫描的图像。只需将文档放 置在扫描仪中,然后根据所需功能按扫描仪按钮。有关更多信息,请参见"电子手册"。

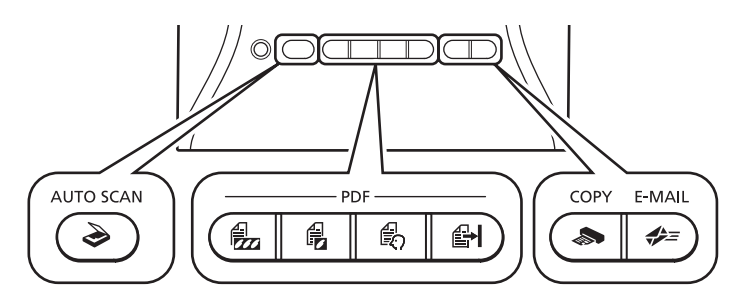

# 自动扫描按钮

自动区分文档类型,然后使用适当的设置扫描并保存。

#### **PDF** 按钮

**PDF** 按钮可根据需要轻松创建 **PDF** 文件。请注意,这些按钮未在扫描仪上标明。

彩色按钮

以默认值 **300dpi** 扫描 **A4** 或 **Letter** 尺寸 **\*** 的彩色图像。

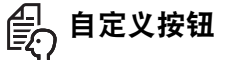

采用用户指定的设置扫描图像。

\* 根据系统环境的不同,尺寸可能会有所不同。

# <■ 复印按钮

使用打印机打印 **(** 复印 **)** 扫描的图像。

### ← 电子邮件按钮

将扫描的图像附加到新的电子邮件信息中。

使用扫描仪按钮之前,确保使用附带的光盘在计算机上已安装各项功能所需的软件程序。请参见第4[页的 "安装光](#page-4-1) [盘"。](#page-4-1) 如果扫描仪按钮未正常工作,请参见 "电子手册"中的 "故障排除"。

- 对于 **Macintosh**:
- 如果安装软件后还没有重新启动计算机,需要在首次使用扫描仪按钮之前重新启动计算机。
- 按扫描仪按钮时,电源指示灯闪烁。

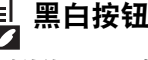

以默认值 **300dpi** 扫描 **A4** 或 **Letter** 尺寸 **\*** 的黑 白图像。

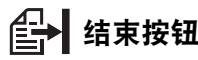

结束操作并将扫描的图像保存为 **PDF** 文件。

# <span id="page-12-0"></span>使用 **MP Navigator EX** 扫描

MP Navigator EX 可以执行各种任务, 如合成图像、使用扫描仪驱动程序 (ScanGear) 扫描、修正 / 编辑扫 描的图像以及简单扫描。

# 启动 **MP Navigator EX**

**1** <sup>在</sup> Solution Menu 中单击扫描 **/** 导入照片或文档。 也可以按照以下步骤将其启动。 对于 Windows:选择开始 – **(** 所有 **)** 程序 – **Canon Utilities** – **MP Navigator EX 3.1**,然后单击 **MP Navigator EX 3.1**。 对于 Macintosh:打开应用程序 – **Canon Utilities** 文件夹,然后双击 **MP Navigator EX 3.1** 图标。 显示 MP Navigator EX 导航模式窗口。

### **MP Navigator EX** 的功能

MP Navigator EX 功能由以下三个选项卡组成。

**扫描 / 导入文档或图像选项卡 的复数 / 香港共和国社会和国家** / 查看并使用计算机的图像选项卡

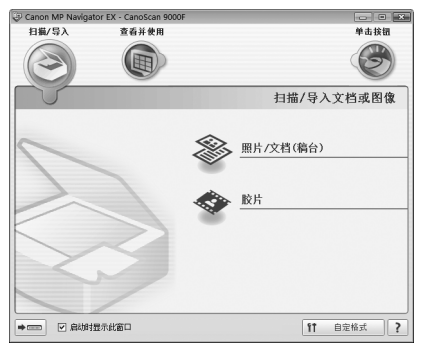

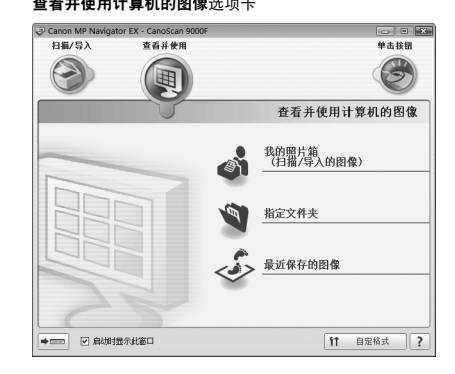

#### 使用单击按钮进行用户定义扫描选项卡

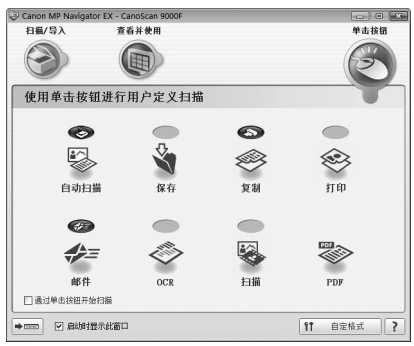

有关 MP Navigator EX 的更多信息,请参见"电子手册"。

# <span id="page-13-0"></span>扫描胶片

本扫描仪可以扫描 35 毫米胶片 ( 胶片条或幻灯片 ) 和 120 格式胶片。扫描胶片时请按照以下步骤操作。

**1** 从文档盖板取下保护片。 按住保护片顶端的手柄 ① 同时将保护片向外拉并 取下 ②。

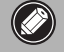

• 应将保护片妥善保管使其不被弯曲或损坏。 • 不扫描胶片时,请务必将保护片放回原位以 保护文档盖板中的光源。

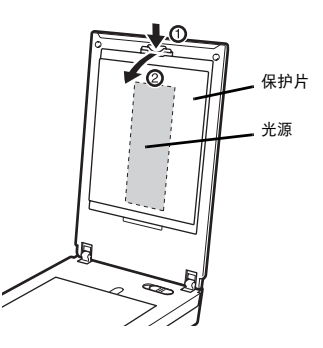

- **2** 将胶片插入胶片导片中。
	- 使用吹风刷除去胶片上任何会影响图像质量的灰尘,并小心地拿着胶片边缘以免将污物或手 印沾在胶片上。
		- 扫描胶片时请勿堵塞胶片导片上的校准槽。如果校准槽堵塞,则无法正确扫描色彩。
		- 稳固地合上胶片导片。轻按胶片导片直至其锁定到位。

#### **35** 毫米胶片条

- c 打开胶片导片上的胶片固定器,将胶片面朝 下放置。
- d 关闭胶片固定器。

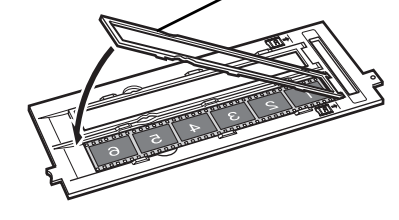

胶片固定器

3 将胶片导片上的突出部分与扫描仪稿台玻璃 上的 FILM 记号对齐。

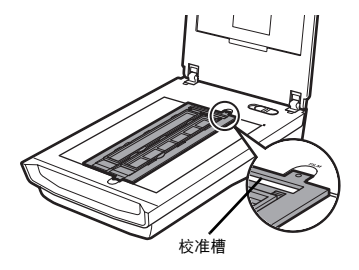

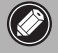

确保在靠近校准槽的一侧,胶片边缘和胶片导片之间没有间隙。

- **35** 毫米幻灯片
- c 将胶片导片上的突出部分与扫描仪稿台玻璃上的 FILM 记号对齐。

d 如右图所示,将一张或数张幻灯片面朝下 ( 从下方 看时正确 ) 放入胶片导片中。

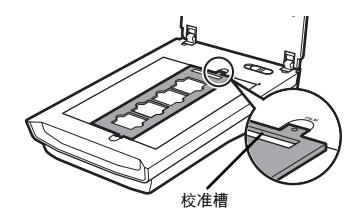

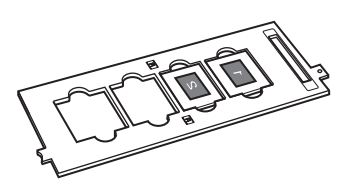

**120** 格式胶片

c 将胶片导片上的突出部分与扫描仪稿台玻璃上的 FILM 记号对齐,然后打开胶片固定器取出胶片固定 片。

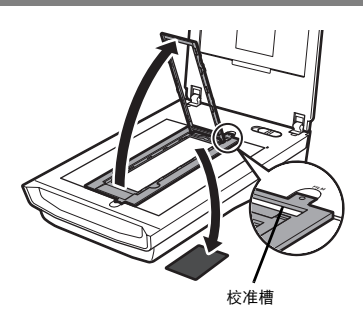

- d 将胶片面朝下放置。
- 3 关闭胶片固定器。

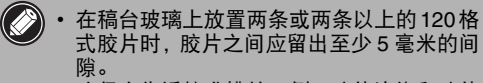

• 确保在靠近校准槽的一侧,胶片边缘和胶片 导片之间没有间隙。

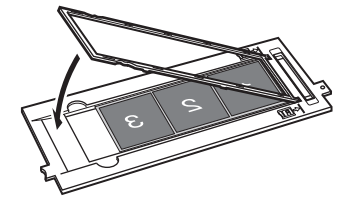

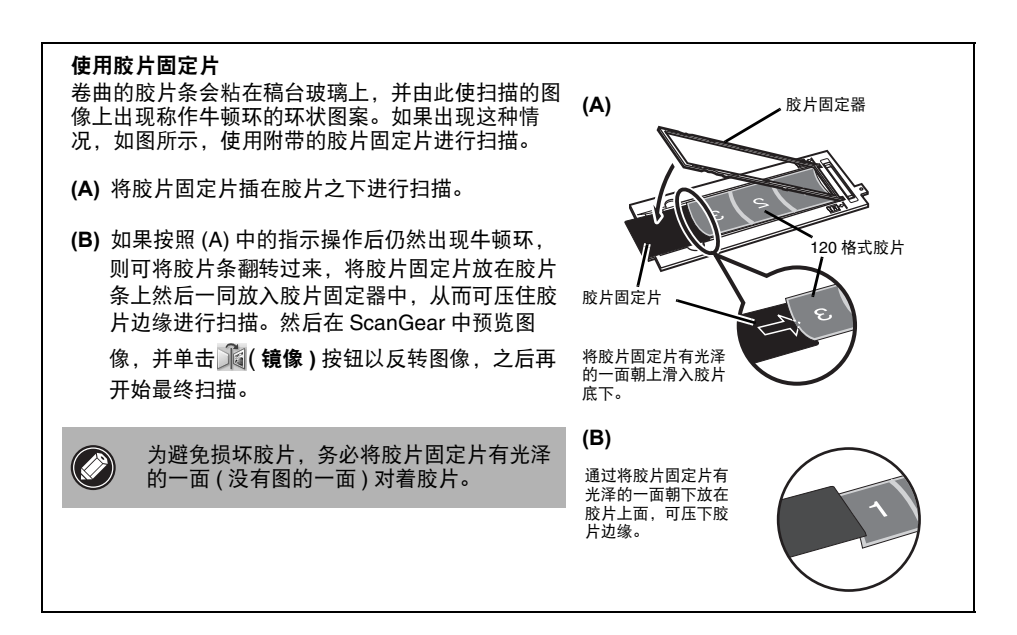

- **3** 关闭文档盖板。
- **4** 启动 MP Navigator EX。 请按照第 10 [页的 "尝试扫描"中](#page-10-0)的步骤 3 操作。
- **5** 单击胶片。

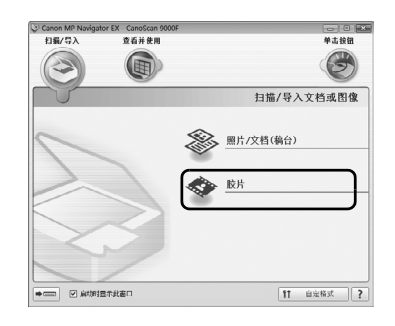

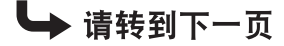

#### 扫描胶片

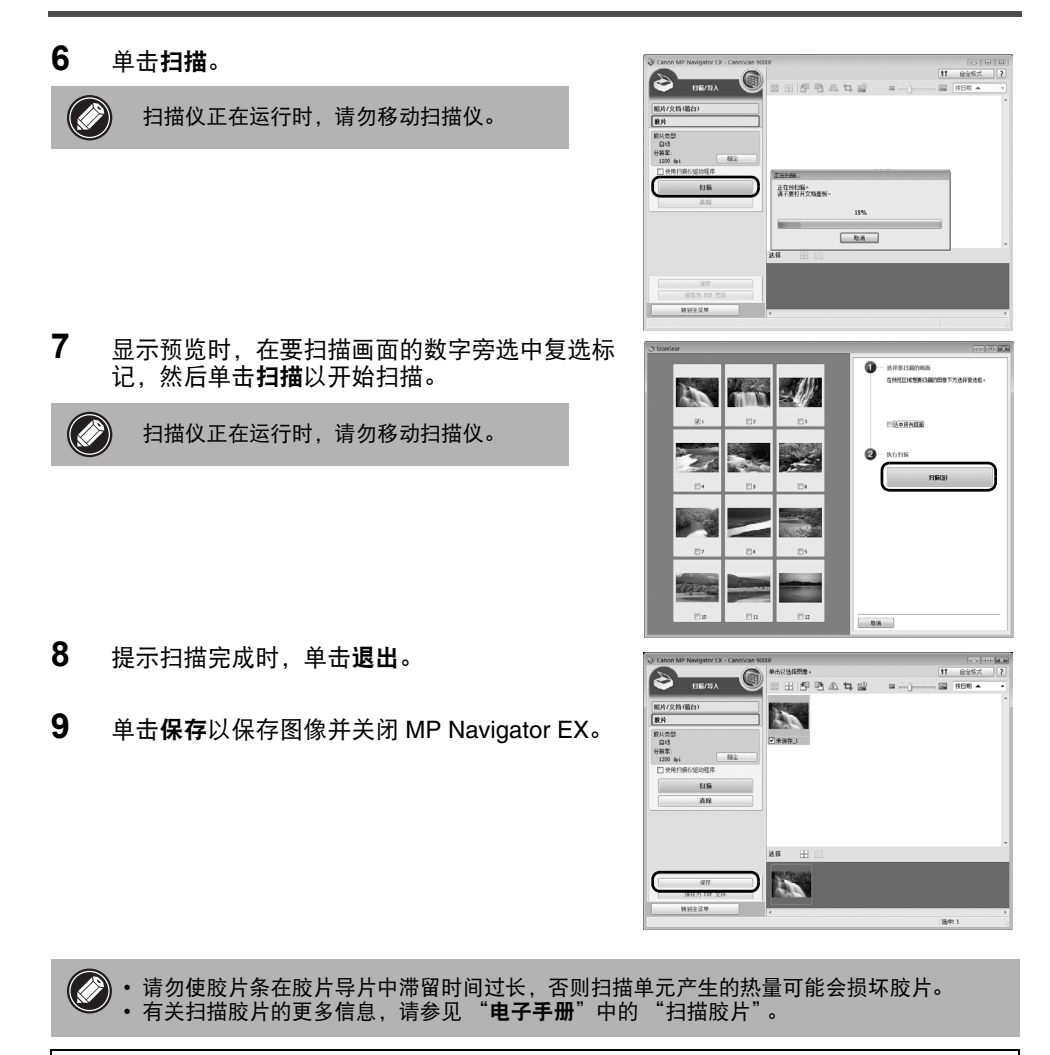

扫描胶片完成时,将保护片放回到文档盖板。将保护片底部的突出部分插入到文档盖板中,然后推动 保护片顶部直至锁定到位。

# <span id="page-17-0"></span>规格

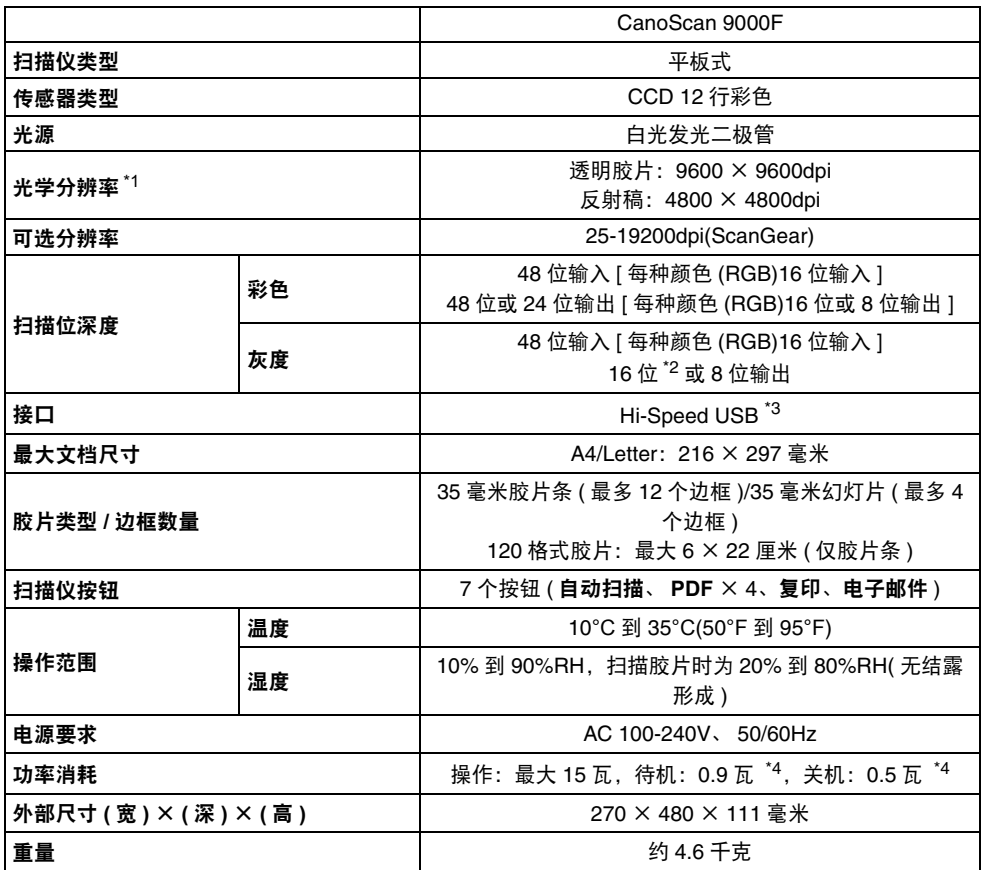

\*1 光学分辨率指基于 ISO 14473 的最大取样率。

\*2 仅适用于胶片扫描。

\*3 Windows 计算机上 Hi-Speed USB 模式中的最快速度。不包括传输时间。扫描速度因文档类型、扫描 设置或计算机规格不同而有所变化。

\*4 使用 USB 电缆线连接到计算机。

• 规格如有变动,恕不另行通知。

型号名称: K10346(CanoScan 9000F)

插座必须安装于此设备附近且应易于插拔。

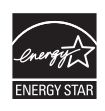

作为能源之星 (ENERGY STAR<sup>®</sup>) 的合作伙伴, Canon Inc. 确定本产品符合能源之 星 (ENERGY STAR) 的节能原则。

#### 警告

使用本产品时,请注意以下法律方面的事项:

- 对银行票据(银行账单)、政府债券和公用证书等文件的扫描可能受法律禁止并可能导致刑事和/或 民事责任。
- 按照法律,您可能需要获得扫描项目的版权及其他合法权利持有人的许可。
- 如果不确定扫描某特定项目是否具有合法性,请事先咨询您的法律顾问。
- Microsoft 是 Microsoft Corporation 的注册商标。
- Windows 是 Microsoft Corporation 在美国和 / 或其他国家的商标或注册商标。
- Windows Vista 是 Microsoft Corporation 在美国和 / 或其他国家的商标或注册商标。
- Macintosh 和 Mac 是 Apple Inc. 在美国和其他国家注册的商标。
- Adobe、Adobe Photoshop Elements、Adobe RGB 和 Adobe RGB(1998) 是 Adobe Systems Incorporated 在美 国和 / 或其他国家的注册商标或商标。
- ©ArcSoft, Inc. 保留 PhotoStudio 的所有权利。
- 上述未提及的其他名称和产品可能是其各自公司的注册商标或商标。

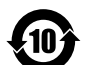

### 本标志适用于在中华人民共和国销售的电子信息产品, 标志中央的数字代表产品的环保使用期限。

中华人民共和国 电子信息产品污染控制标志

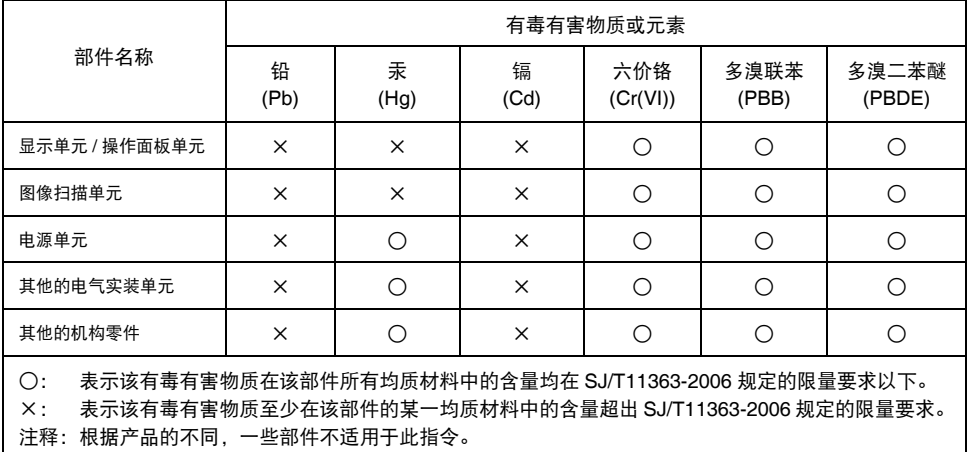

原产地:泰国

进口商:佳能 ( 中国 ) 有限公司

地址 :100005 北京市东城区金宝街 89 号 金宝大厦 15 层

修订日期:2010.02